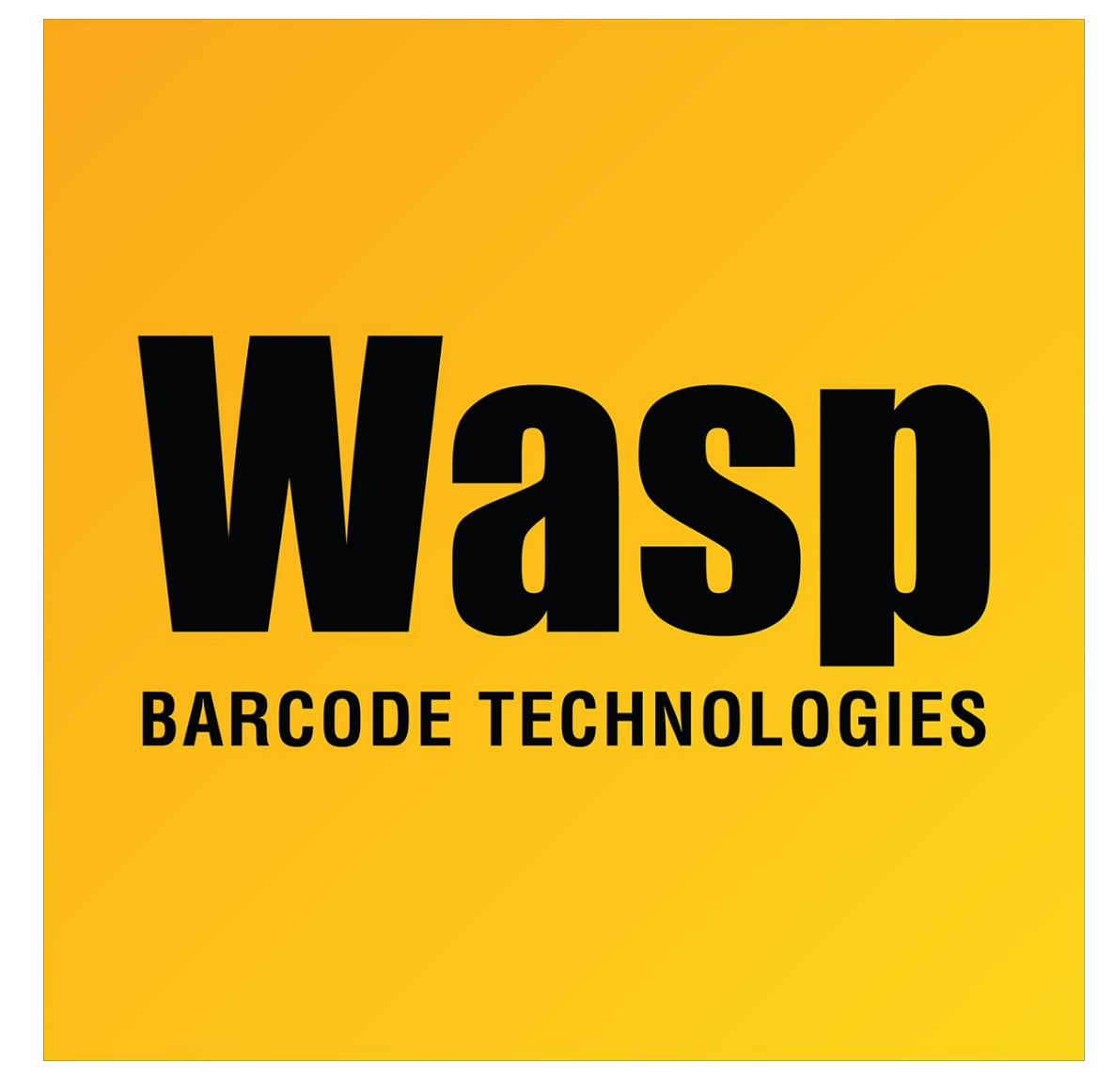

[Portal](https://support.waspbarcode.com/) > [Knowledgebase](https://support.waspbarcode.com/kb) > [Software](https://support.waspbarcode.com/kb/software) > [Labeler](https://support.waspbarcode.com/kb/labeler) > [Version 7 >](https://support.waspbarcode.com/kb/version-7-3) [Labeler - How To - How do I](https://support.waspbarcode.com/kb/articles/labeler-how-to-how-do-i-create-a-barcode-with-no-human-readable-text) [create a barcode with no human readable text?](https://support.waspbarcode.com/kb/articles/labeler-how-to-how-do-i-create-a-barcode-with-no-human-readable-text)

## Labeler - How To - How do I create a barcode with no human readable text?

Internal User - 2017-04-10 - in [Version 7](https://support.waspbarcode.com/kb/version-7-3)

Right click on the barcode and select Properties. On the Caption tab of the Properties window, change Align from the default of Below Center to None.